## Linux Ubuntu Uzak Masaüstü Bağlantı Kılavuzu

Windows bilgisayarımızda Uzak Masaüstü uygulamasını çalıştırmamız gerekmektedir. Bunun için;

- Başlat Menüsüne Uzak Masaüstü Bağlantısı yazarak çıkan uygulamayı çalıştırabilir,
- $\bullet$
- ya da çalıştır bölümüne "mstsc" yazıp enter yapabiliriz.

Ardından açılan uygulamada ki adres boşluğuna Ubuntu bilgisayarımızın IP adresini yazarak "Bağlan" butonuna basıyoruz.

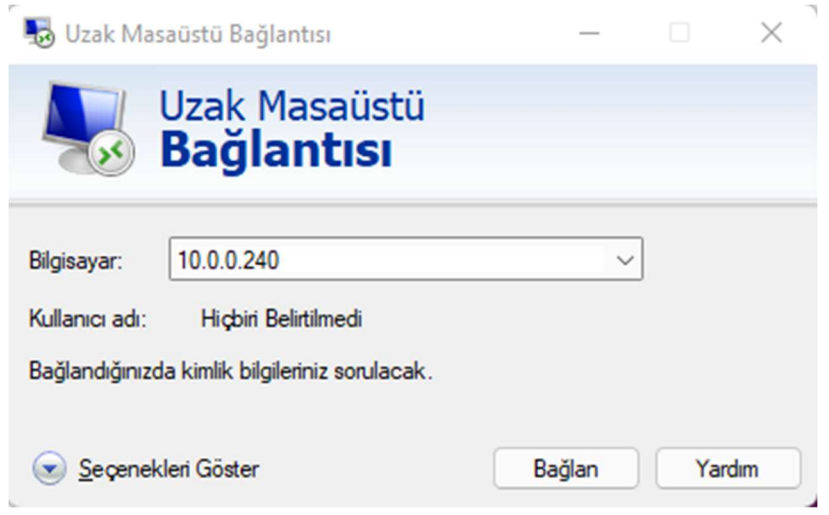

Açılan bu Uzak Masaüstü penceresinde "username" bölümüne linux kullanıcı adımızı, "password" bölümüne de şifresini yazarak OK butonuna tıklıyoruz.

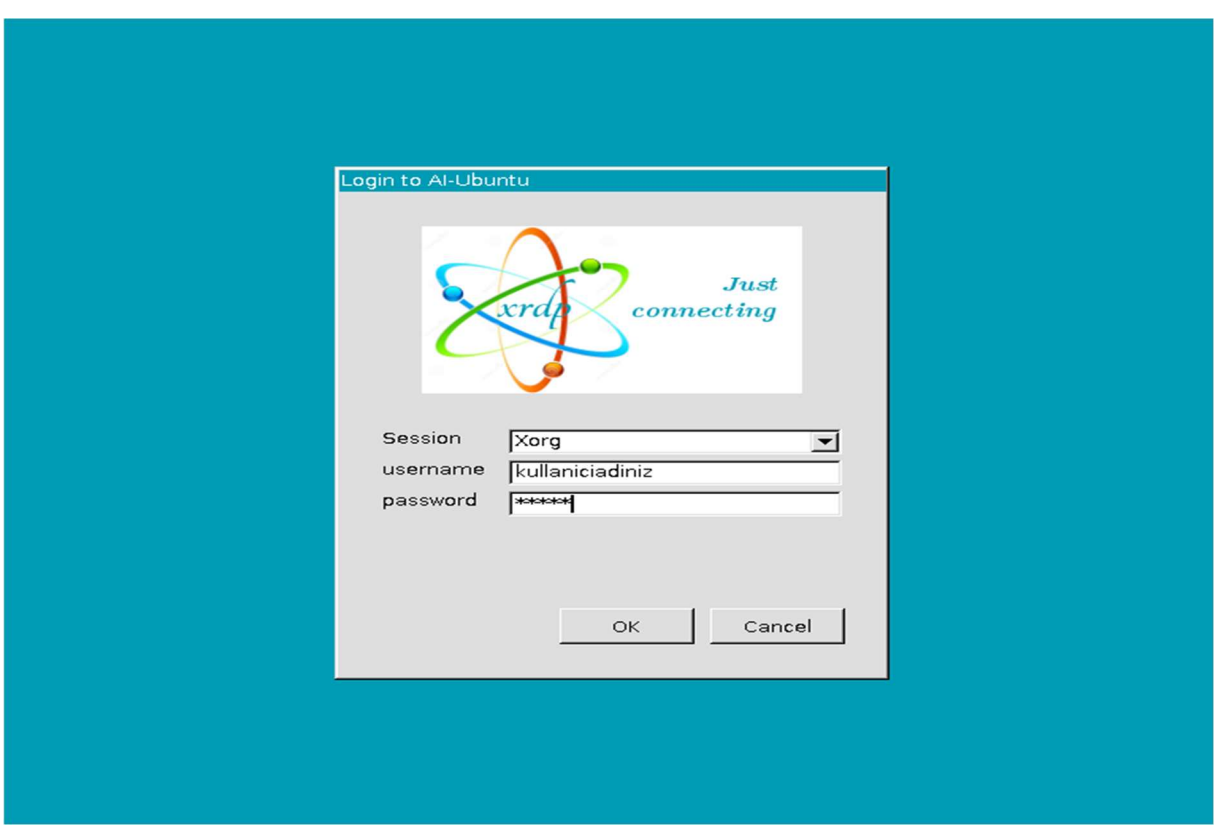

Sonuç olarak aşağıdaki gibi başarılı bir şekilde uzak masaüstü bağlantımızı yapmış bulunuyoruz.

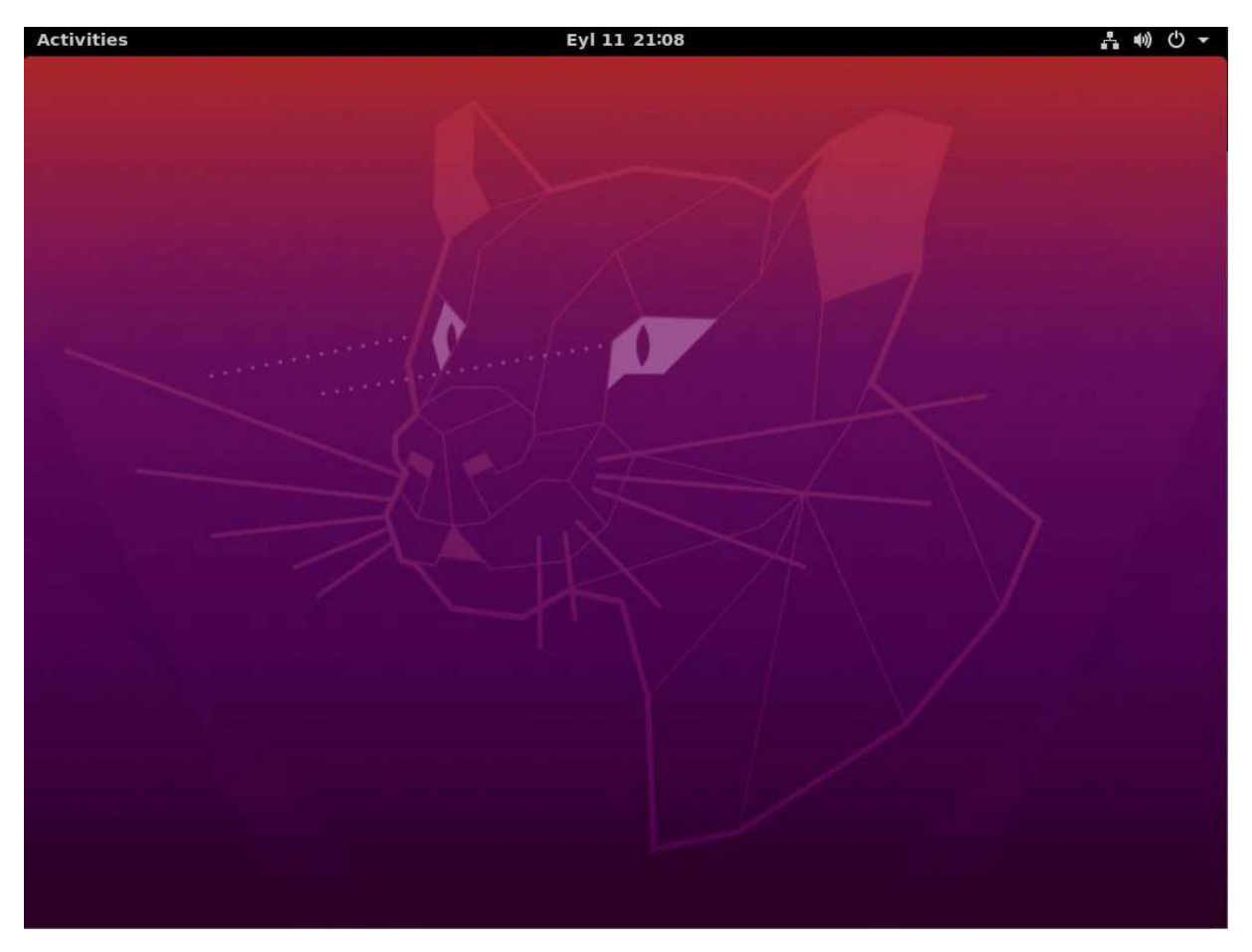